How to install Mediasite Desktop Recorder

- 1. Go to<https://mediasite.maastrichtuniversity.nl/>
- 2. Login with your UM account
- 3. Click on Add media in the top right corner

## **:** mediasite

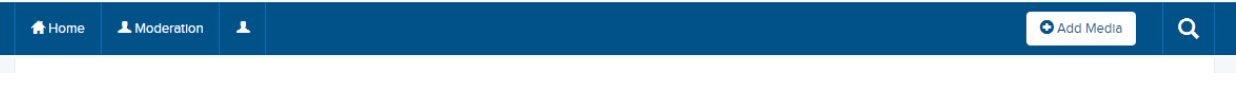

4. Click on the link in the first green box *" First Time? You need to download the Mediasite Desktop Recorder. This only takes a minute! "*

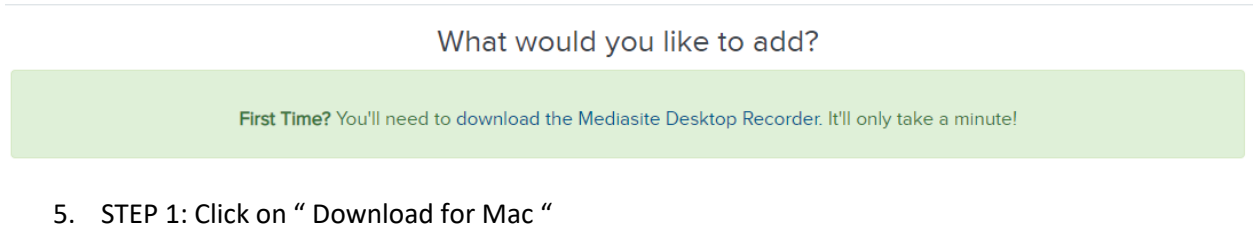

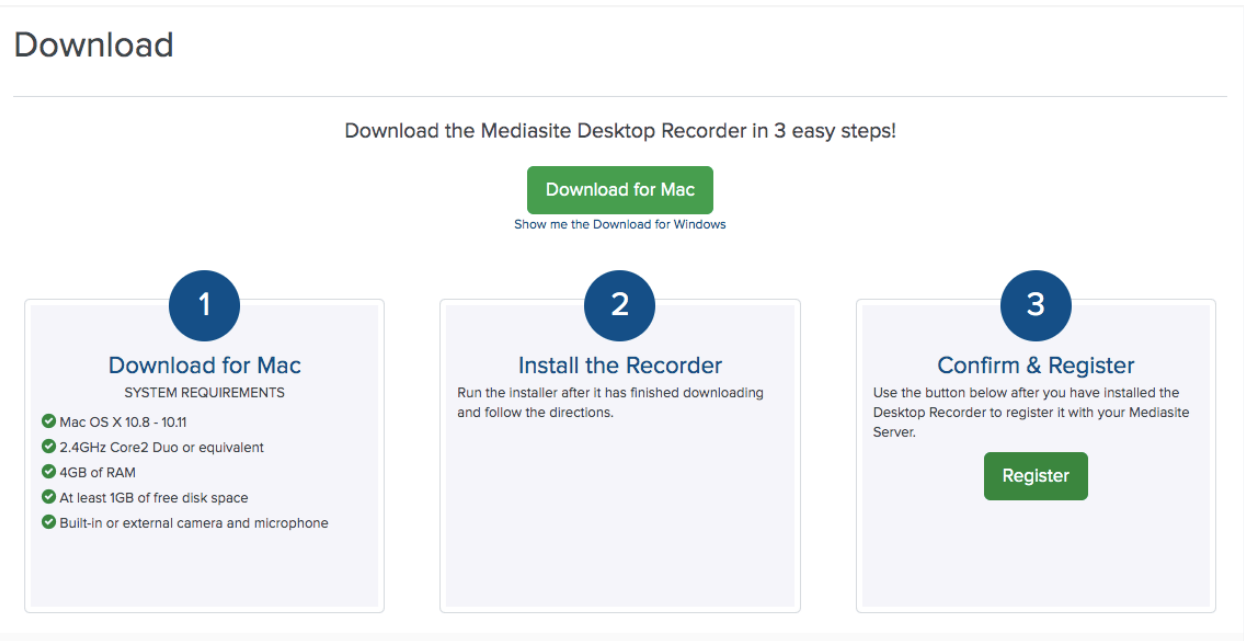

6. STEP2: A download will start, which can then be install . The file is called " Mediasite Desktop Recorder.pkg "

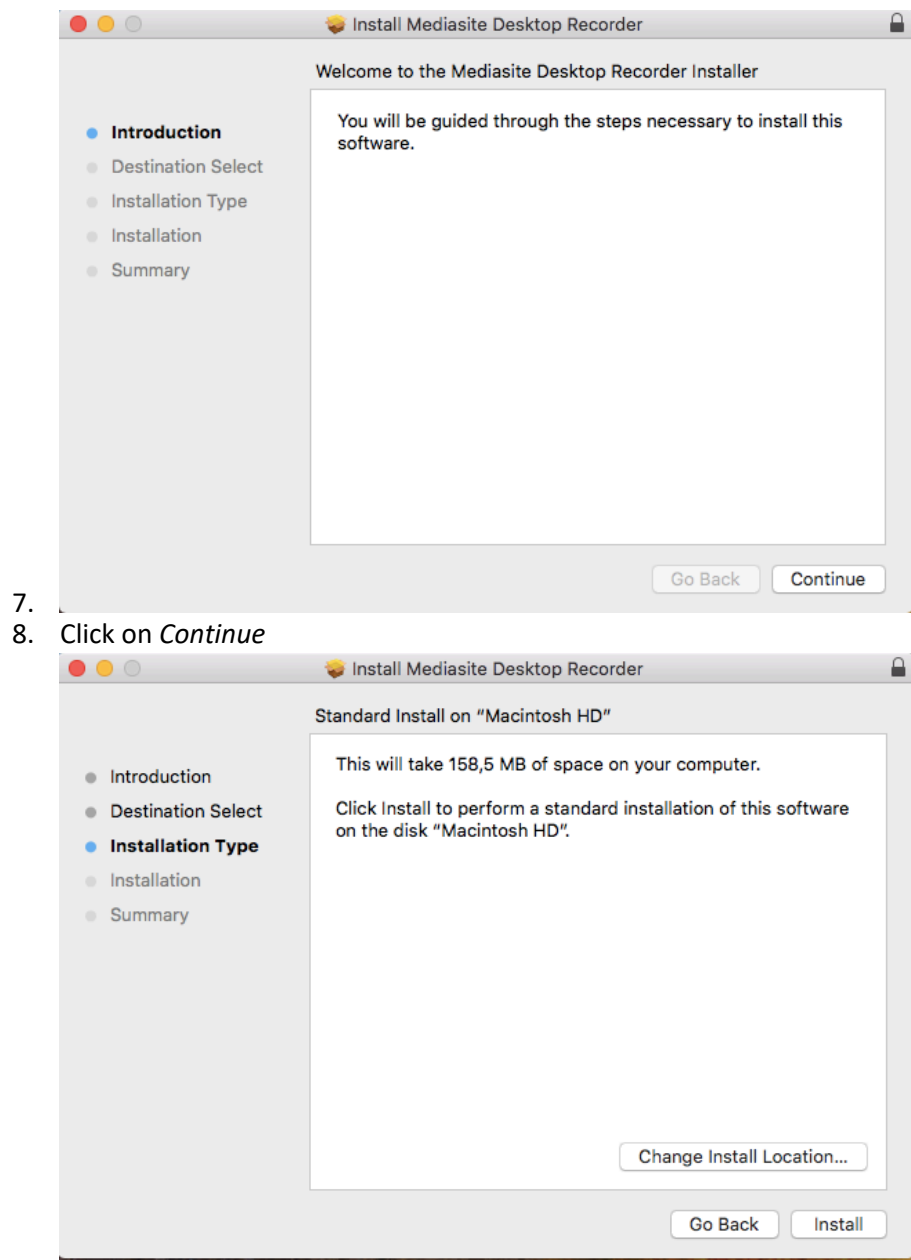

9. Click on *Install*

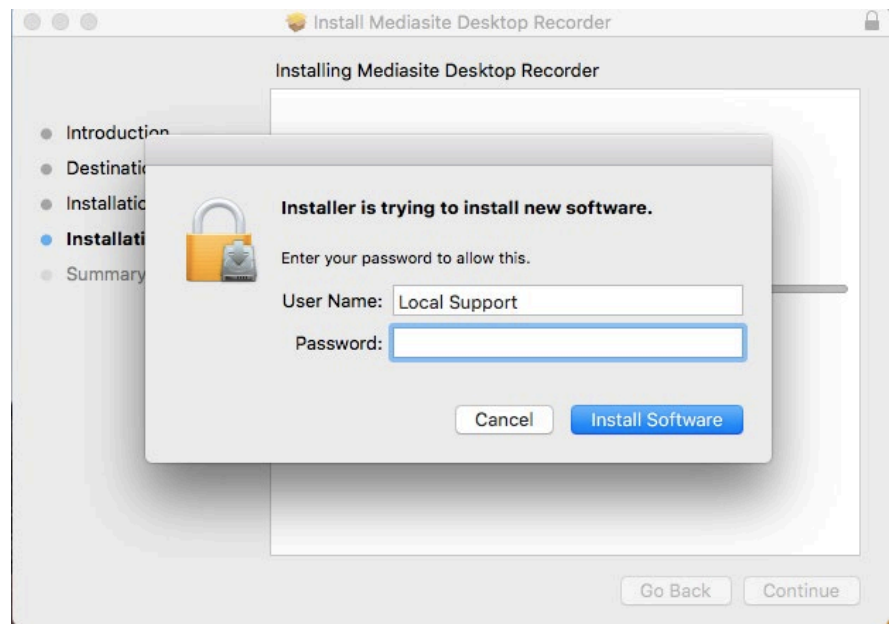

- 10. Fill in the Admin password and click on *Install Software*
- 11. After its done click *close*.

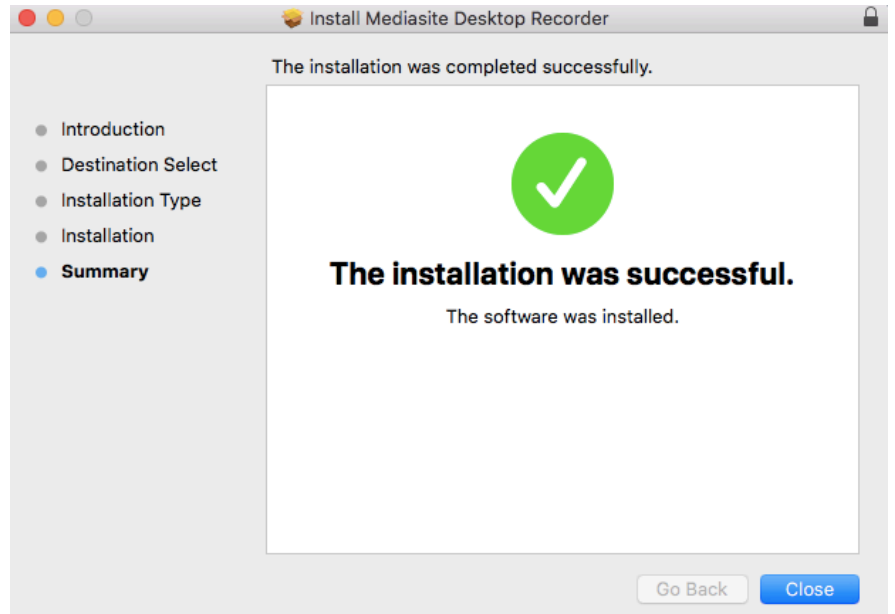

12. The following message appears: 'Do you want to move the "Mediasite Desktop Recorder'' Installer to the Trash' you can chose to *Keep* or *Move to Trash.* 

13. STEP 3: Go back to the Mediasite website and click *'confirm & Register'*.

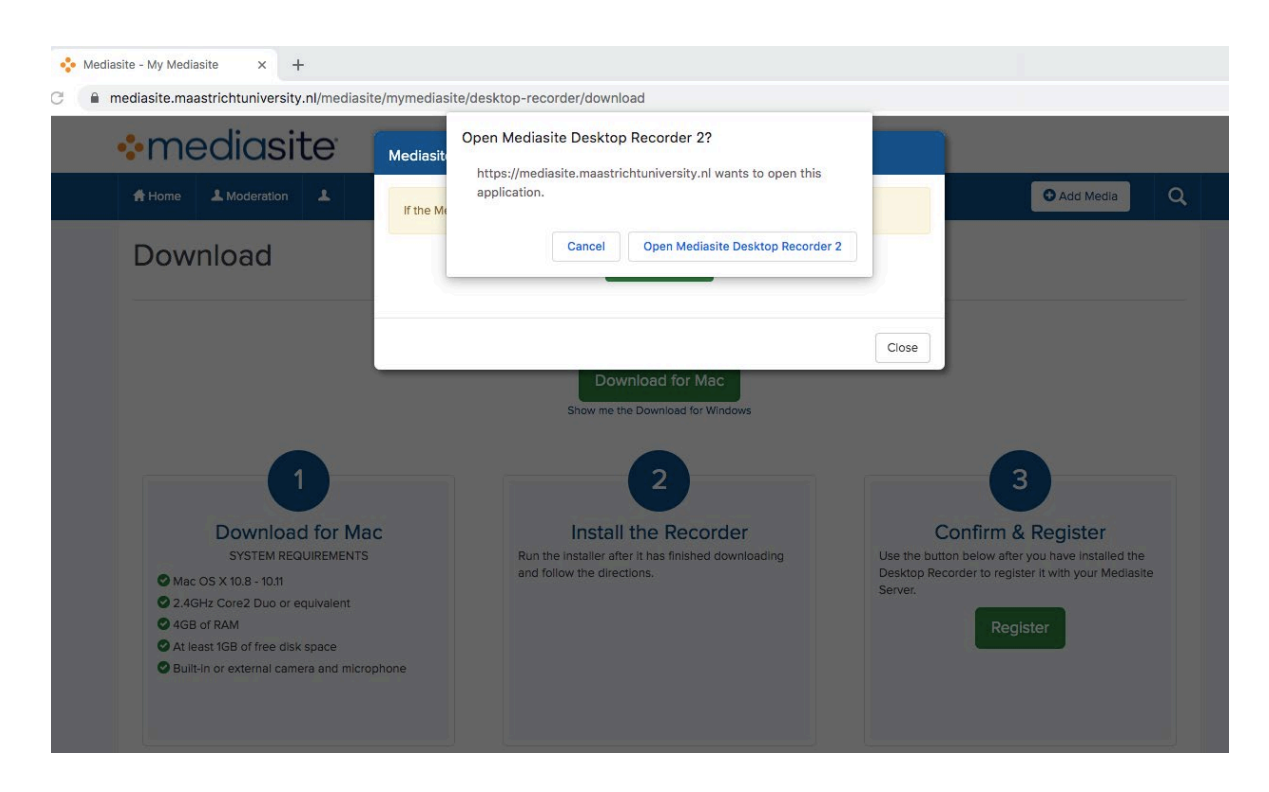

14. A popup message appears asking if you want to open the application: Click on *" Open Mediasite Desktop Recorder 2 "* .

15. The a message appears that you successfully registered your recorder, located on your top right corner of your screen.

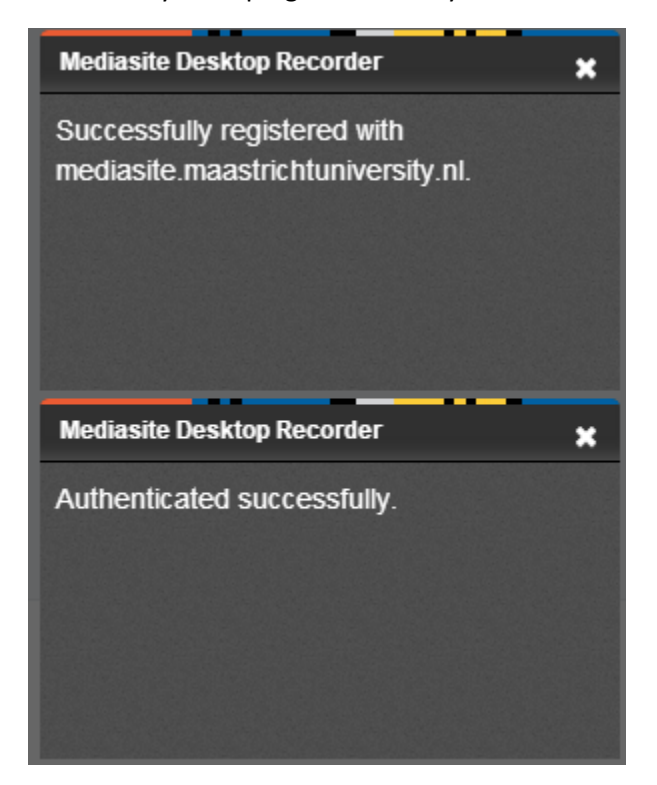

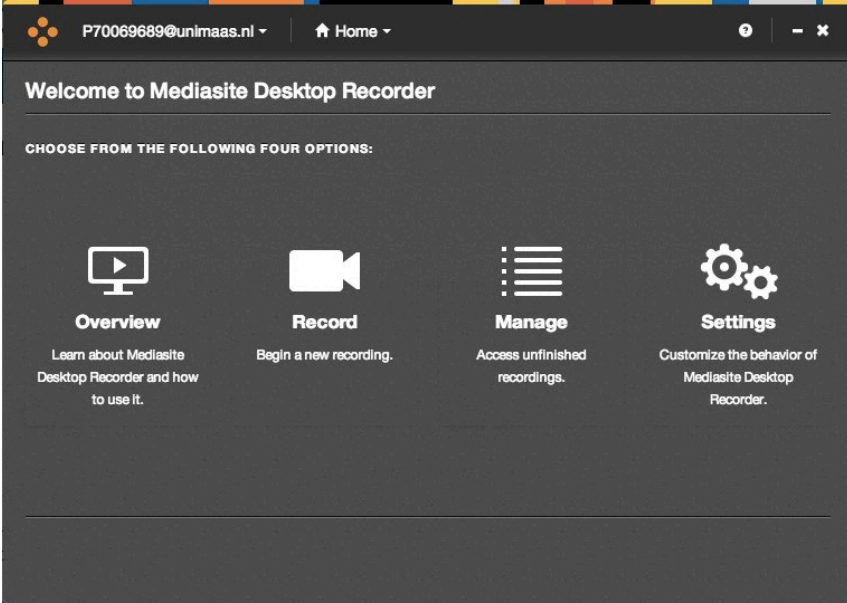

- 16. Click on Record to begin a new presentation
- 17. Give your presentation a name and choose which kind of recording you want to create.
- 18. Click on Next, on this screen you choose which camera and microphone to use.
- 19. Click on Next, if you selected Screencast or Slideshow, then you will need to choose what to show. You can choose to show a desktop, window or specific region.
- 20. Then Click on record.
- 21. Once you are done with the presentation, this will automatically upload to Mediasite. On mediasite you can share your presentation with other viewsers by e-mail or link or Eleum.
- 22. For more information on how to share an presentation in EleUM, go to <https://videum.library.maastrichtuniversity.nl/i-want-to/upload-mymediasite/>
- 23. Click on *" How to embed a presentation In EleUM for the instructions "*.